#### Seniorenschulung Mai 2011

# Ausbildungsziel: Anschluss einer Kamera bzw. eines Speicher-Sticks an den PC

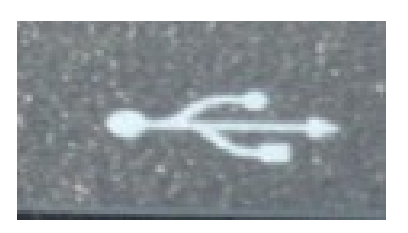

### 1. Grundlagen USB-Schnittstelle

Der PC bietet die Möglichkeit über die USB-Schnittstelle (Universeller Serieller Bus, Symbol links) externe Geräte an den PC anzuschließen. Das können Geräte sein, die nur in eine Richtung arbeiten (zB Drucker oder Scanner ) oder Geräte, die in 2 Richtungen arbeiten können (zb externe Festplatten, Speichersticks). Auch eine Digital-Kamera ist ein solches in 2 Richtungen arbeitetes Gerät, da es

eine Speicherkarte enthält, die man nicht nur zum Bilder speichern, sondern auch "im Notfall" für andere Daten nutzen kann.

In der Regel können alle Geräte bei laufendem PC-Betrieb angesteckt bzw abgetrennt werden. Zur Sicherheit sollte man Geräte aber (wie nachfolgend beschrieben wird) "deaktivieren".

Anschließen eines Gerätes (am Beispiel einer Kamera SANYO E10): Die Kamera wird an das zugehörige USB-Kabel angeschlossen

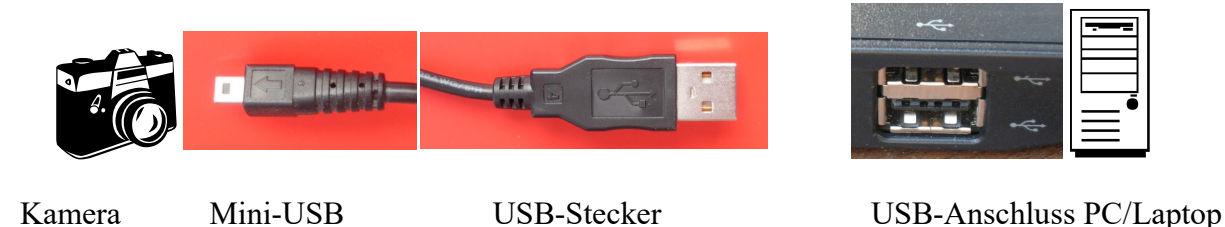

Nachdem das Kabel an den PC angeschlossen wurde, muß man ggf auswählen, ob die Verbindung zu einem Drucker (nur in eine Richtung) oder zu einem PC (in beiden Richtungen) hergestellt werden soll und ob die Kamera als reiner Speicher von Bildern (Bezeichnung "Kartenleser") oder für Livebilder (Bezeichnung "PC-Kamera") benutzt werden soll. Wir benutzen den "Kartenleser".

Wenn das Gerät mit dem PC verbunden wurde, meldet der PC dies in der Systemleiste rechts unten als "neues Gerät". Bei neueren Betriebsystemen erscheint ein Fenster, in dem man auswählen kann, was man mit dem neuen Gerät machen möchte. Im Falle einer Kamera wählt man hier die Option zum Anzeigen von "Ordnern und Dateien", damit man sofort die Bilder sieht.

Damit wir sofort ein Fenster des Windows-Explorers geöffnet. Die Kamera wird, da sie eine Speicherkarte enthält, als "Wechseldatenträger" angezeigt. In der Regel ist dies Zuhause das Laufwerk "E", da "C" die Festplatte und "D" als CD/DVD-Laufwerk ist.

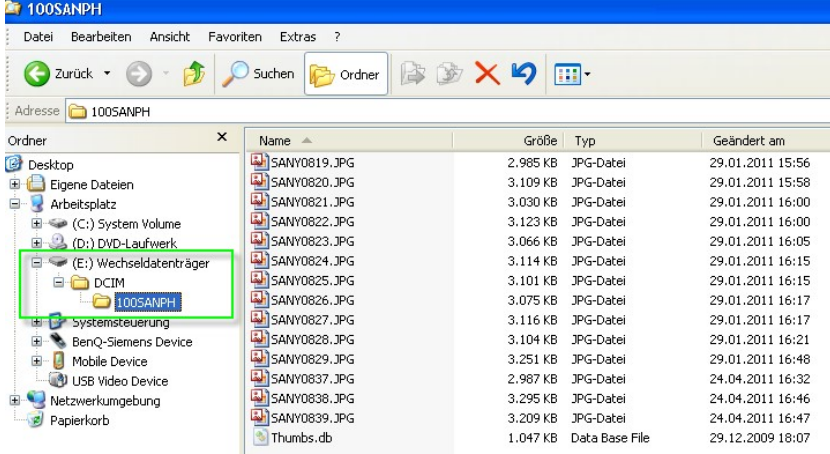

#### Seniorenschulung Mai 2011

Jetzt gilt es zu entscheiden, was mit den Bildern gemacht werden soll:

a) direkt auf der Kamera(-Speicherkarte) bearbeiten

b) zuerst auf die PC-Festplatte "Laufwerk C" kopieren und dort bearbeiten

# 2. Fotos direkt auf der Kamera(-Speicherkarte) bearbeiten

In der Regel wird dies nur so gemacht, wenn wenige Bilder verändert werden sollen. Da die Änderung im Original gemacht wird (außer man kopiert das Bild im Speichermedium der Kamera) hat man kein Original-Fotomehr. Diese Variante ist daher nicht zu empfehlen.

Besser…

### 3. Fotos zuerst auf die PC-Festplatte "Laufwerk C" kopieren und dort bearbeiten

In der Regel werden zuerst ALLE neuen Fotos von der Kamera auf ein neues Unterverzeichnis auf der Festplatte kopiert oder verschoben. Dies stellt sicher, dass im Falle eines Speicherdefektes in der Kamera die Bilder noch auf der Festplatte sind. Gleichzeitig ist – im Fall des Veschiebenswieder mehr Platz für neue Fotos. Das Kopieren bzw Verschieben geschieht über den Windows-Explorer…

### 3.1. Starten des Windows-Explorer

Da der Windows-Explorer ein häufig eingesetztes Programm ist, lässt er sich auf mehreren Wegen starten. Die angegebenen Möglichkeiten sind gleichwertig. Es kann jedoch sein, dass das Programm beim Start je nach Startmethode einen anderen Ordner anzeigt.

(siehe auch Kurs:

"Einrichtung eigener Ordner und Ablage von Dateien mit Hilfe des Datei-Explorer")

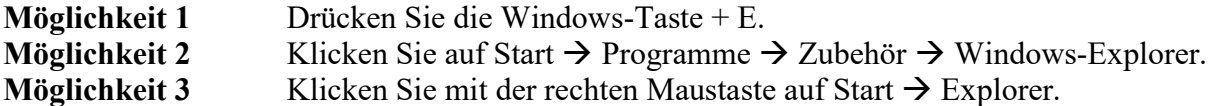

### 3.2 Dateien und Ordner

Alle Daten, die Sie speichern, werden immer in Form von Dateien auf einem Laufwerk oder meistens in einem Unterordner eines Laufwerkes ablegt. Um effektiv arbeiten zu können, müssen Sie einige Vorgänge im Zusammenhang mit Dateien und Ordnern z. B. Öffnen, Kopieren oder Löschen sicher beherrschen.

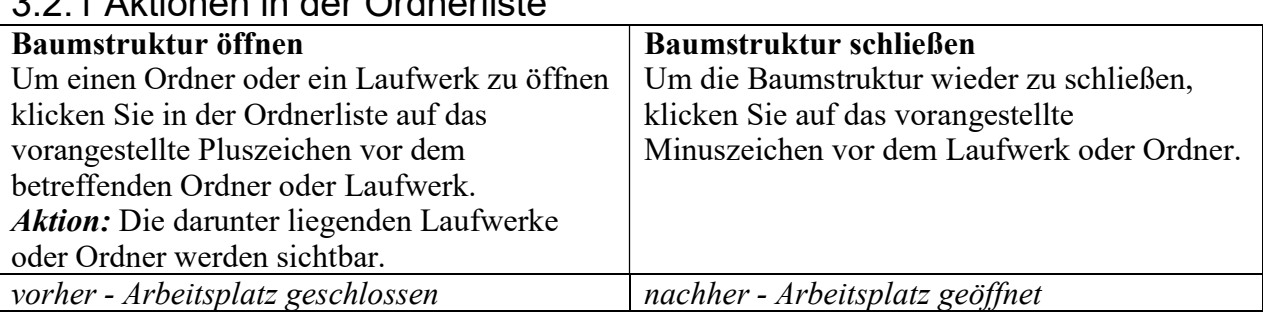

# 3.2.1 Aktionen in der Ordnerliste

# 3.2.2 Aktionen im Anzeigebereich

### Öffnen von Dateien

1. Öffnen Sie den Ordner oder das Laufwerk, der die Datei enthält, welche Sie öffnen möchten. 2. Klicken Sie doppelt auf die Datei, die Sie öffnen möchten.

Aktion: Haben Sie eine Word-Datei doppelt angeklickt, so öffnet sich das Programm Word und darin die von Ihnen gewünschte Datei. Dieser Weg ist gleichwertig mit dem Öffnen der Datei aus dem Programm Word heraus.

#### Kopieren von Dateien oder Ordnern

- 1. Öffnen Sie den Ordner oder das Laufwerk, der die Datei oder den Ordner enthält, welche Sie kopieren möchten.
- 2. Markieren Sie die Datei oder den Ordner durch Anklicken. Aktion: Das von Ihnen ausgewählte Objekt wird blau unterlegt dargestellt.
- 3. Klicken Sie auf Bearbeiten  $\rightarrow$  Kopieren. (Menüleiste oder Kontextmenü rechte Maustaste)
- 4. Öffnen Sie den Ordner oder das Laufwerk, wo Sie die Kopie einfügen möchten.
- 5. Klicken Sie auf Bearbeiten  $\rightarrow$  Einfügen. (Menüleiste oder Kontextmenü rechte Maustaste) Aktion: Die Datei wird als gleichwertige Kopie im Zielordner / Ziellaufwerk abgelegt.

#### Verschieben von Dateien oder Ordnern

- 1. Öffnen Sie den Ordner oder das Laufwerk, der die Datei oder den Ordner enthält, welche Sie verschieben möchten.
- 2. Markieren Sie die Datei oder den Ordner durch Anklicken.
- 3. Klicken Sie auf Bearbeiten  $\rightarrow$  Ausschneiden. (Menüleiste oder Kontextmenü rechte Maustaste)
- 4. Öffnen Sie den Ordner oder das Laufwerk, in welches Sie die Datei verschieben möchten.
- 5. Klicken Sie auf Bearbeiten  $\rightarrow$  Einfügen. (Menüleiste oder Kontextmenü rechte Maustaste) Aktion: Die Datei wird in dem Zielordner / Ziellaufwerk abgelegt.

#### Anlegen von Ordnern

- 1. Öffnen Sie den Ordner oder das Laufwerk, der den neuen Ordner enthalten soll.
- 2. Klicken Sie auf Datei  $\rightarrow$  Neu  $\rightarrow$  Ordner. Aktion: Es erscheint ein neues Ordersymbol.
- 3. Geben Sie einen Namen für den Ordner ein.
- 4. Bestätigen Sie mit Drücken der Enter-Taste.

### Löschen von Dateien oder Ordnern

- 1. Öffnen Sie den Ordner oder das Laufwerk, der die Datei oder den Ordner enthält, welche Sie löschen möchten.
- 2. Markieren Sie die Datei oder den Ordner durch Anklicken. Aktion: Die Datei oder der Ordner wird blau unterlegt dargestellt.
- 3. Drücken Sie die Entfernen-Taste auf Ihrer Tastatur. Hinweis: Nach dem Löschen von Dateien oder Ordnern von der Festplatte, befinden sich diese in der Regel im Papierkorb.